timemaster l:m

# Online-Update der Timemaster Software

#### **1. Anpassen des Laufzeit-Schlüssels**

Mit der Verlängerung des Wartungsvertrags erhalten Sie automatisch jedes Jahr eine E-Mail mit der aktualisierten Laufzeit-Freigabenummer:

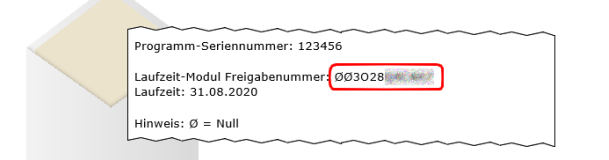

Bitte tragen Sie diese Freigabenummer in der Auswerte-Software unter **Hilfe Freigabe** ein. Bei Aufruf der Funktion erscheint möglicherweise eine Passwortabfrage. In dem Feld muss dann Ihr Passwort eingetragen werden (Standardmäßig lautet das Passwort: "TM")

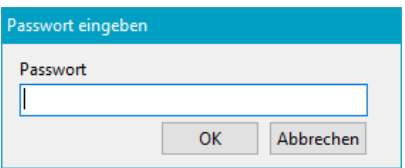

Stellen Sie sicher, dass in dem folgenden Freigabe-Fenster die Eintragung ausschließlich in der Zeile bei "Laufzeitmodul" erfolgt.

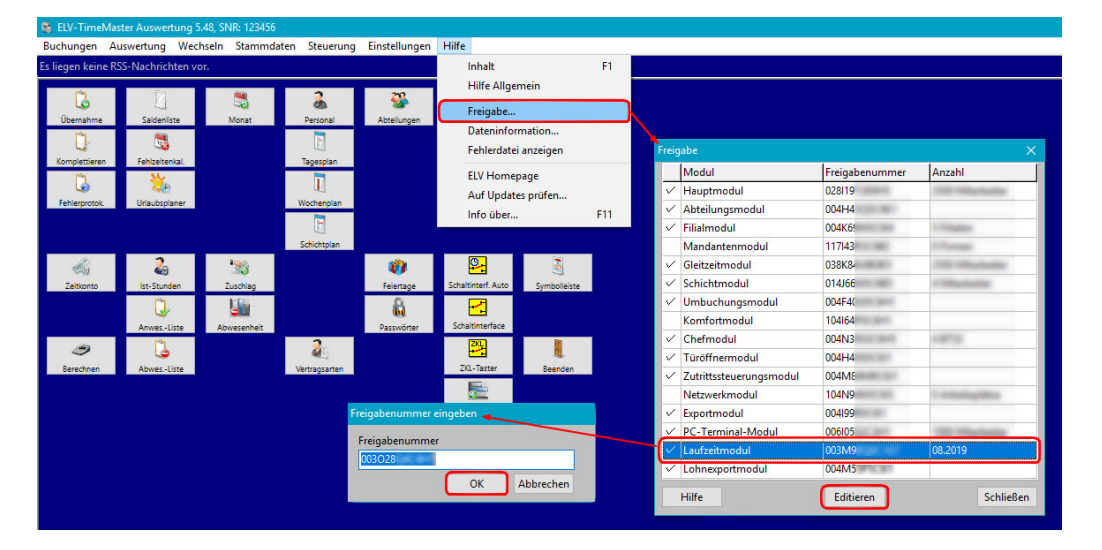

Nachdem die Eingabe mit "OK" abgespeichert wurde, wird die neue Laufzeit rechts neben der Freigabenummer angezeigt. Das Programm ist nun berechtigt, Updates bis zu dem ausgewiesenen Datum herunterzuladen und zu installieren.

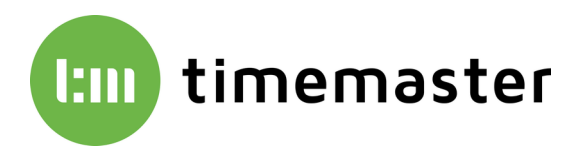

### **2. Herunterladen der Update-Dateien**

Nach der Eingabe kann das Freigabe-Fenster wieder geschlossen werden. Wählen Sie nun in der Software **Hilfe Auf Updates prüfen** um nach einem verfügbaren Update zu suchen.

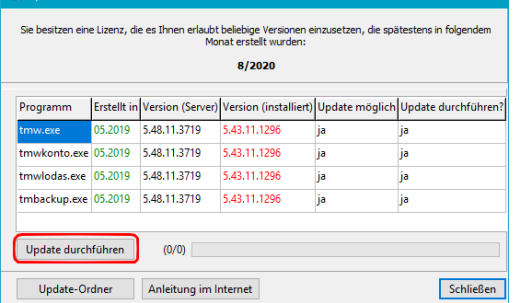

Mit einem Klick auf "Update durchführen" werden die verfügbaren Dateien heruntergeladen. Zuvor erfolgt noch eine Passwort-Abfrage in der wiederum Ihr Passwort eingetragen werden muss.

Nach dem erfolgreichen Download aller Dateien erscheint eine Meldung, dass diese nun im Update-Ordner bereitliegen.

#### **3. Durchführen des Updates**

Klicken Sie auf den Button "Update-Ordner" um auf das Speicherverzeichnis der Dateien zuzugreifen. Es öffnet sich nun der Windows-Explorer mit dem Ordner.

**Stellen Sie vor dem nächsten Schritt sicher, dass die Auswertesoftware sowie auch die Erfassungssoftware vollständig beendet werden, da andernfalls ein Update nicht erfolgen kann.** 

In dem Update-Verzeichnis befindet sich neben allen heruntergeladenen \*.EXE-Dateien auch eine **Update.bat**:

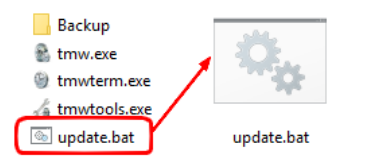

Führen Sie die Datei **Update.bat** aus und folgen dann den Anweisungen im Bildschirm.

Das System führt nun das Update durch und die Dateien im Produktivverzeichnis werden durch die Updates überschrieben. Nachdem der Vorgang abgeschlossen wurde, kann die Batch-Datei durch das Drücken einer beliebigen Taste geschlossen werden.

Wird nun anschließend wieder die Auswertesoftware geöffnet, kann unter **Hilfe Auf Updates prüfen** eingesehen werden, ob die Updates erfolgreich waren. In diesem Fall werden dann alle Dateien in grün dargestellt:

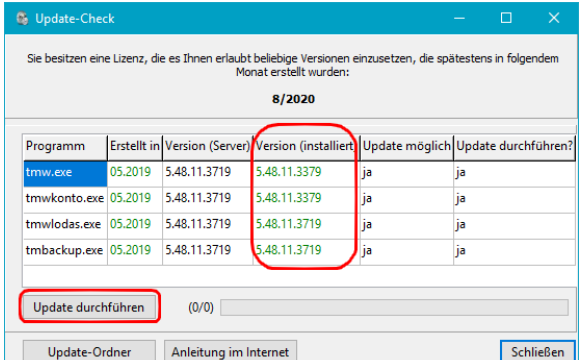

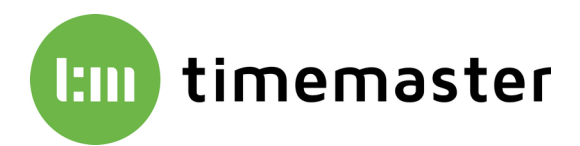

## **4. Fehler bei Kopiervorgang (Update.bat)**

Sollte es bei dem Kopiervorgang durch den unter Punkt 3 genannten Aufruf der Update.bat zu einer Fehlermeldung kommen, dass sich die Dateien nicht im entsprechenden Update-Ordner befinden, so können die übrigen Dateien mit der Endung ".EXE" (siehe beispielhafte Markierung unten) auch manuell über den Windows Explorer eine Ebene höher (i.d.R. in das Verzeichnis c:\elv\tmwin) verschoben werden.

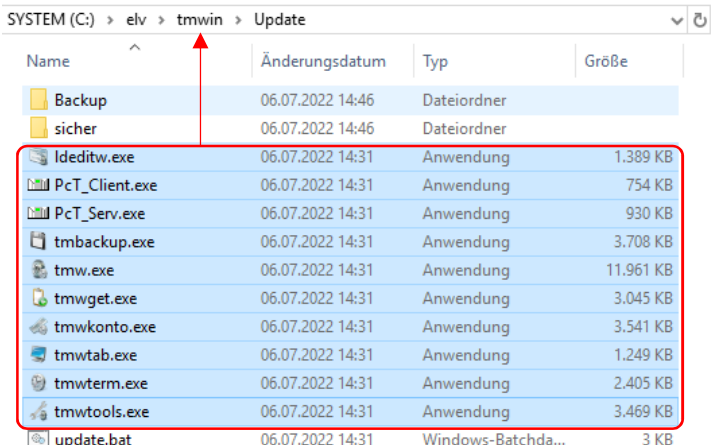

Die anschließende Meldung zum überschreiben der vorhandenen Dateien im Zielverzeichnis muss dann bestätigt werden.

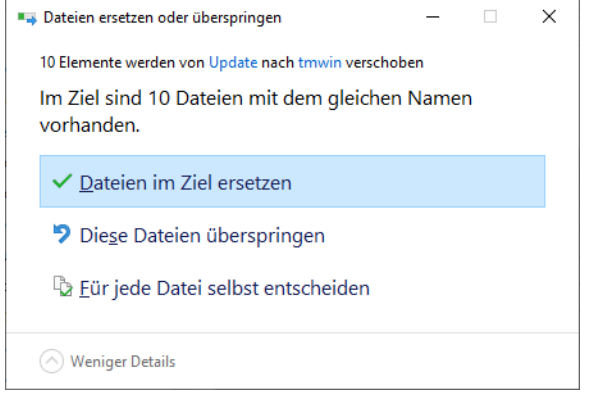

Mit der Bestätigung sollten alle Dateien ersetzt werden können und nach dem Starten der Anwendungen (z.B. Auswertung) die aktuelle Version vorliegen.